# **AMADEUS SIGN CODE SITE**

# **How to login to Amadeus sign code site?**

1) Access below link:

*[www.amadeus-signcode.com](http://www.amadeus-signcode.com/)*

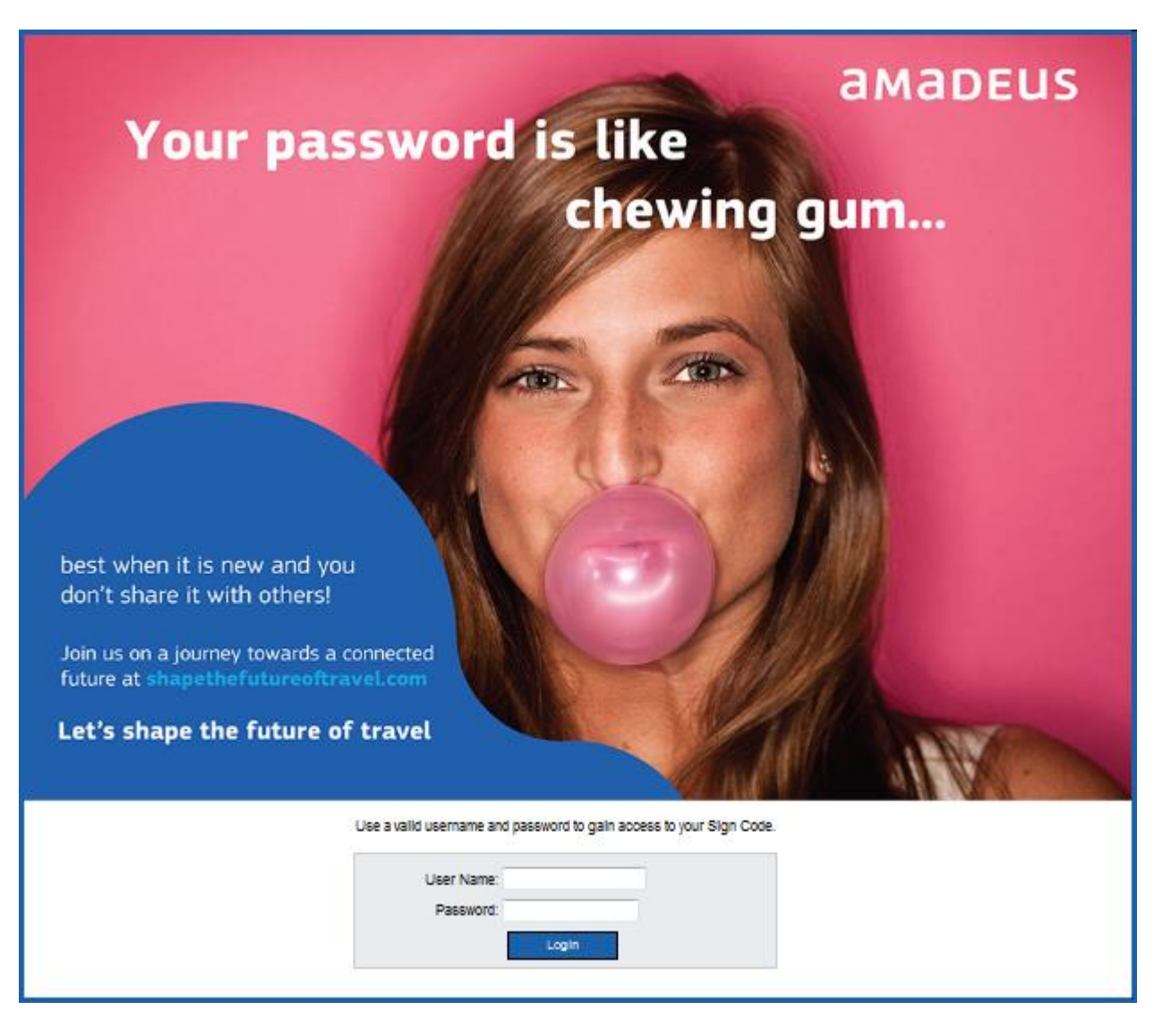

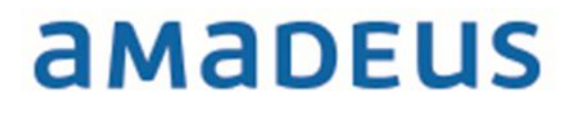

2) Login using a username and a password sent to you by Amadeus

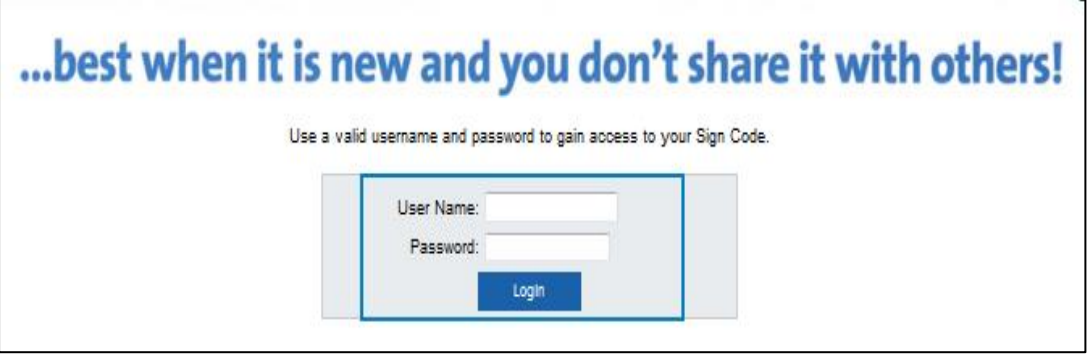

3) Enter the 14 digits of your personal ID number.

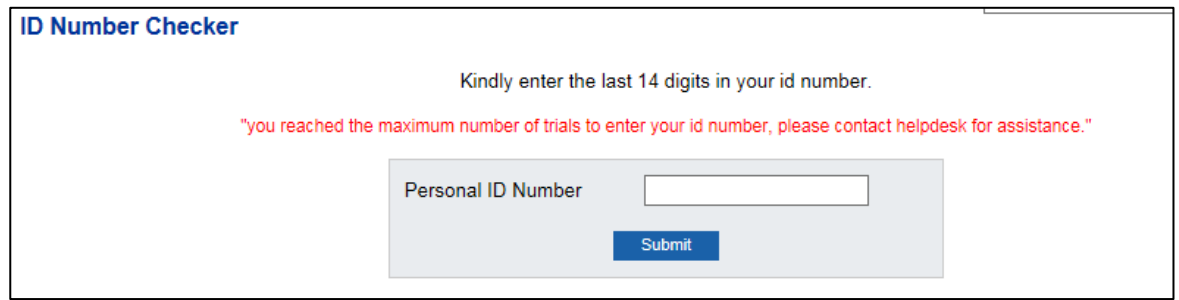

4) Insert your data as requested below. Please ensure that you insert your accurate details, check the terms and conditions and click the box.

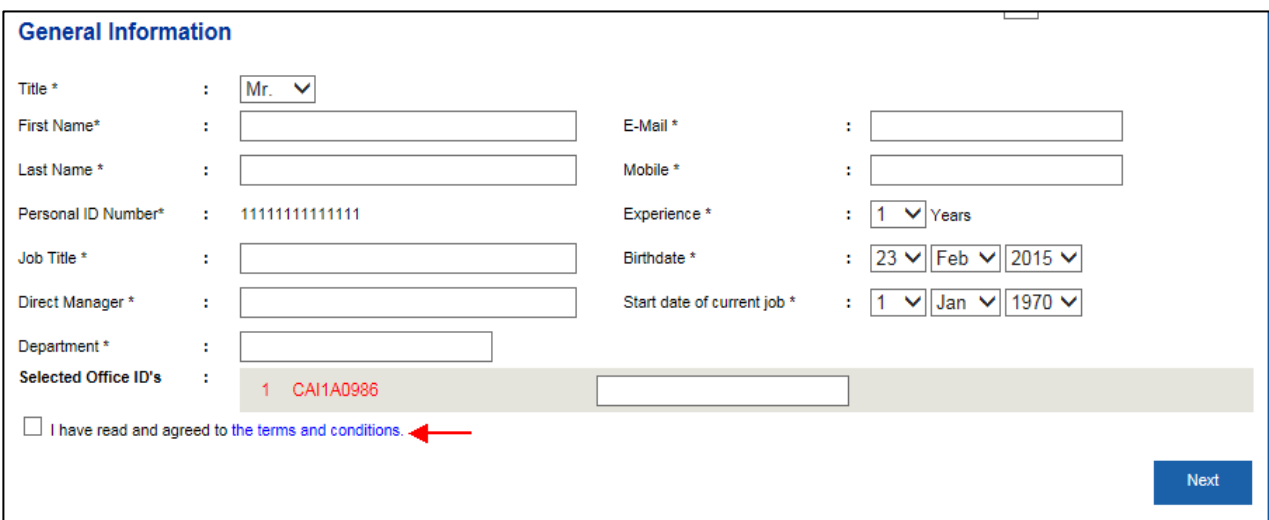

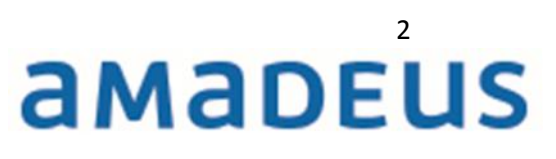

5) Insert your password that previously sent to you by Amadeus in the (Old Password) and insert your new password in (New Password & Verify Password) boxes.

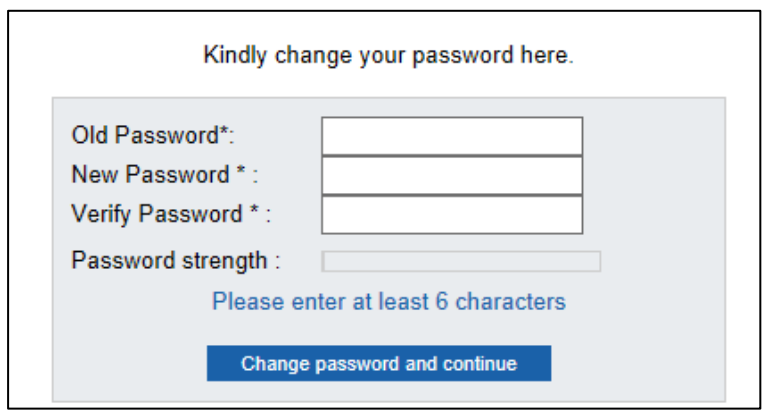

#### **IMPORTANT**:

- Password should be at least 6 alphanumeric characters (small letters). You can check online while changing the password its strength through (Password Strength) indicator.
- The password is locked after six wrong trials.

**Once you are logged in, you can send Amadeus Helpdesk new request, view your requests, and change your profile data or your password. You can also view Amadeus useful links, news and download manuals.**

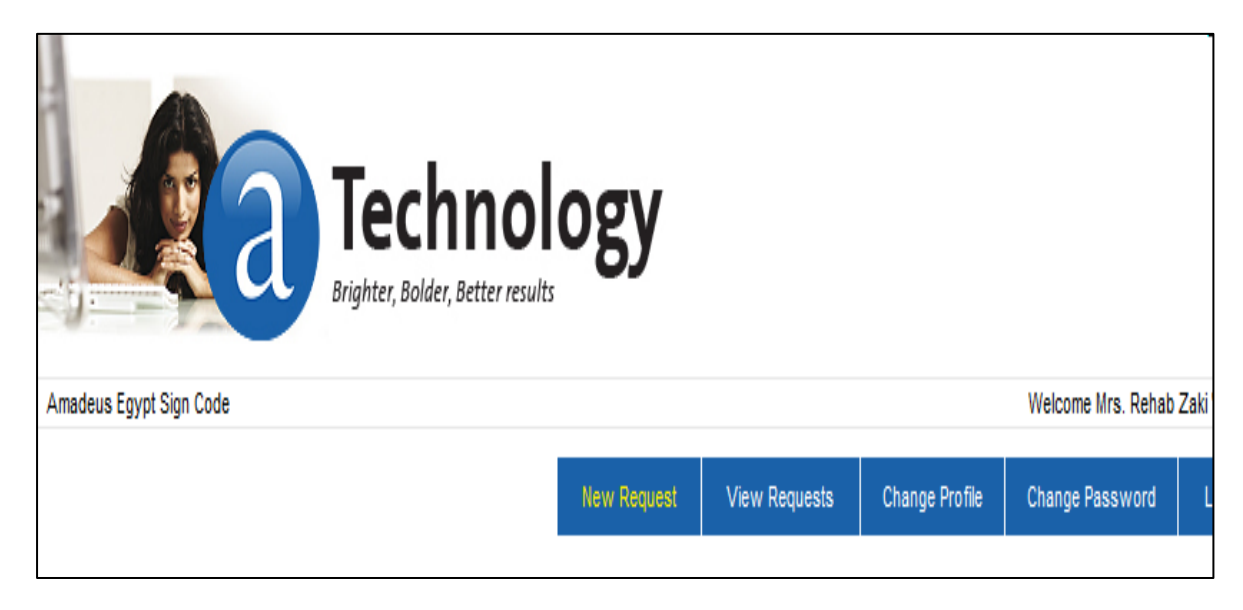

# 3 amadeus

**"New Request"** screen allows you to send one of the following requests:

**1- Create Sign** where you are requested to choose sign code consists of four digits & two letters, e.g.: (1234AA). And enter the sign's user details as shown below:

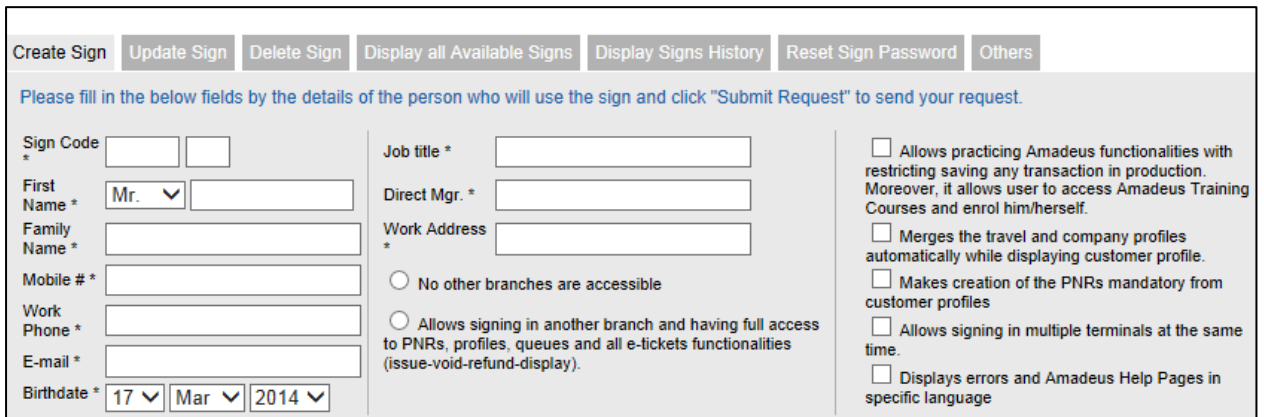

#### **IMPORTANT:**

- In case of any update in the above details, please ensure that you send us "update request" to maintain our database synchronized with your employee's details.
- As a result of allowing signing in another branch, the user of the sign will have full access to all reservations, customer profiles and queues of the accessible offices. In addition, he/she will be allowed to perform all ticketing and booking functionalities in the accessible offices.
- Please avoid generic mail as this mail will receive sign details which must be only received by the user.
- Please send the user the sign-in steps guide that you can find in "Help" tab.
	- **- Update sign** after clicking on "continue", the sign code details will be displayed to allow you to update the required field(s).

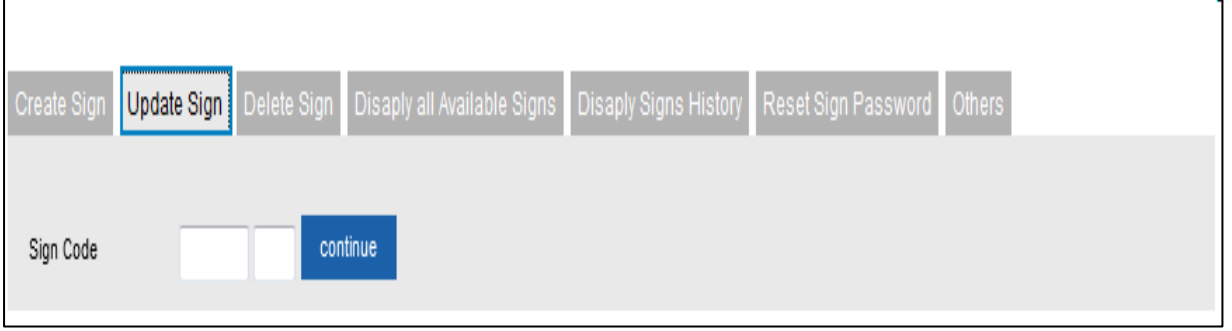

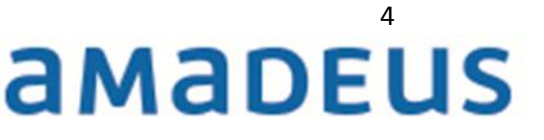

### **- Delete Sign**

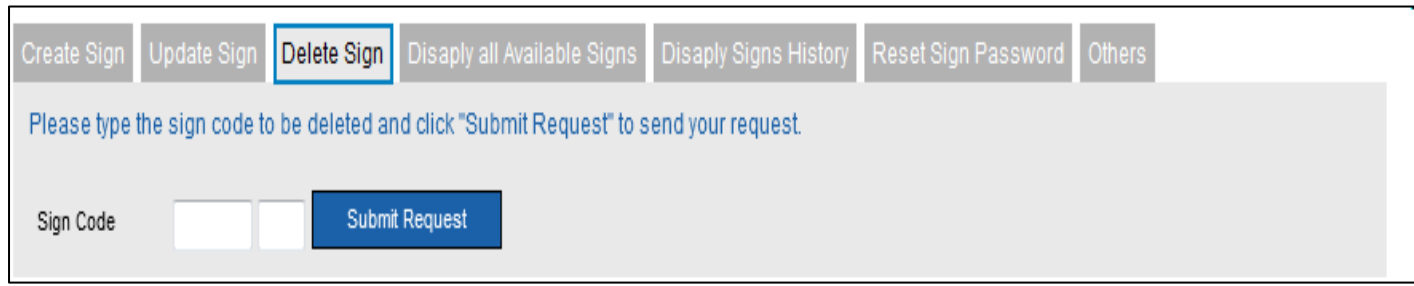

 **- Display all available Signs** you can use this request to display all created signs in your office ID.

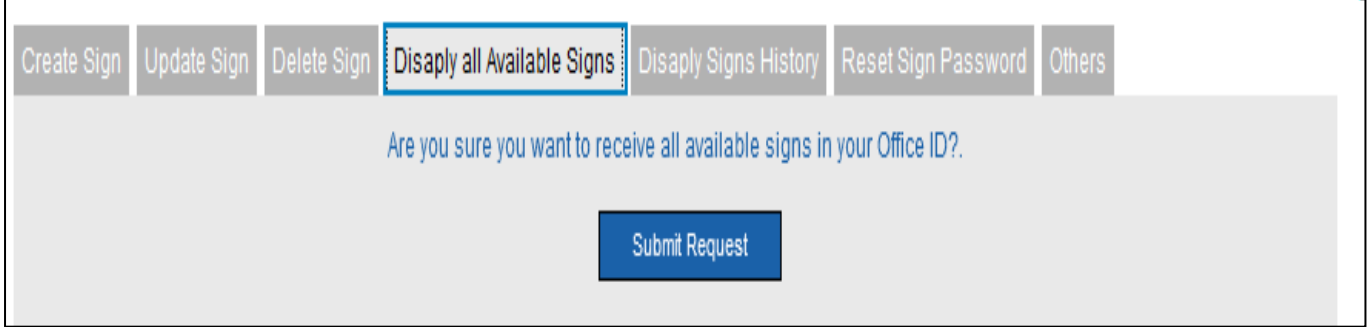

# **- Display Sign's History**

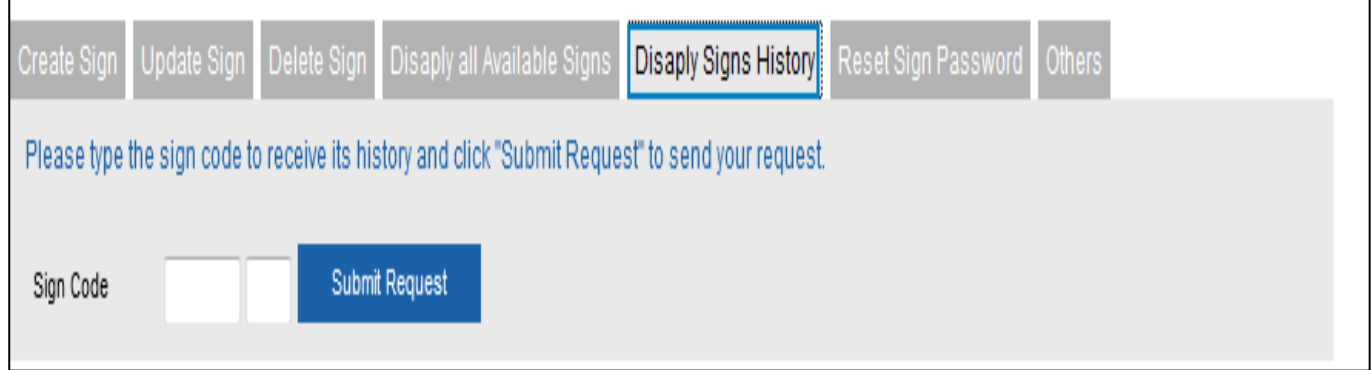

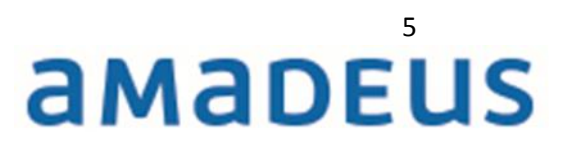

## **- Reset Sign Password**

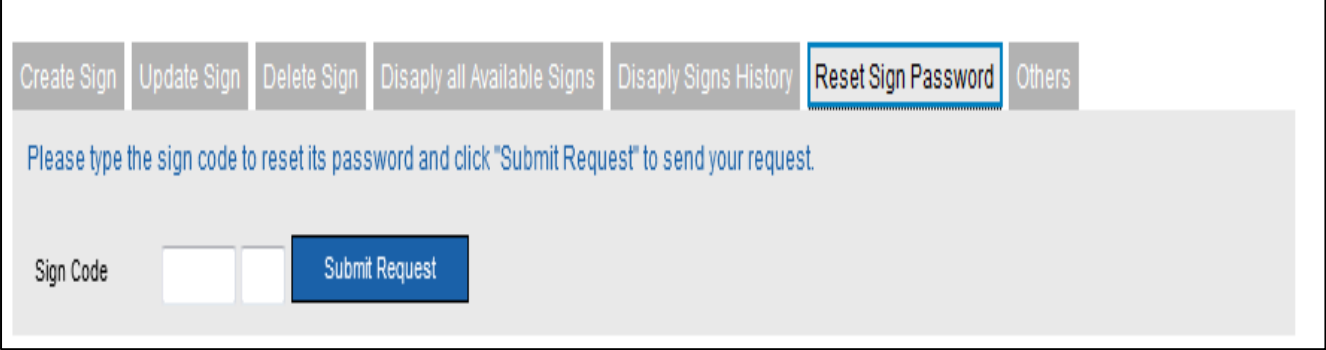

7- Others you can use this option to send other sign requests, where you write your request and then click on "Submit Request" button.

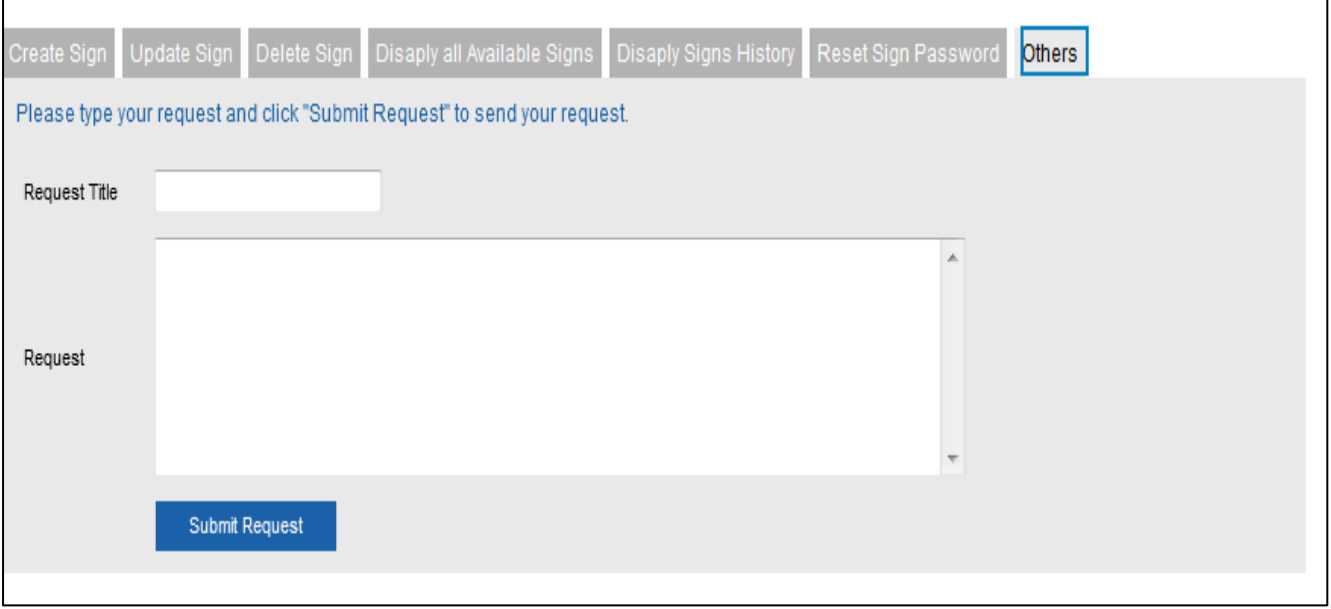

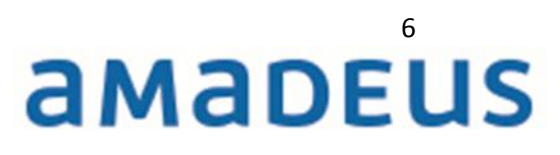

**"View Requests"** screen allows you to view all sent requests, their status, request information, and replies received from Amadeus Helpdesk and view attachments if any.

You can view requests by sign codes, status (Processing – Ready), request date or date range and request types (create sign, update sign, etc…

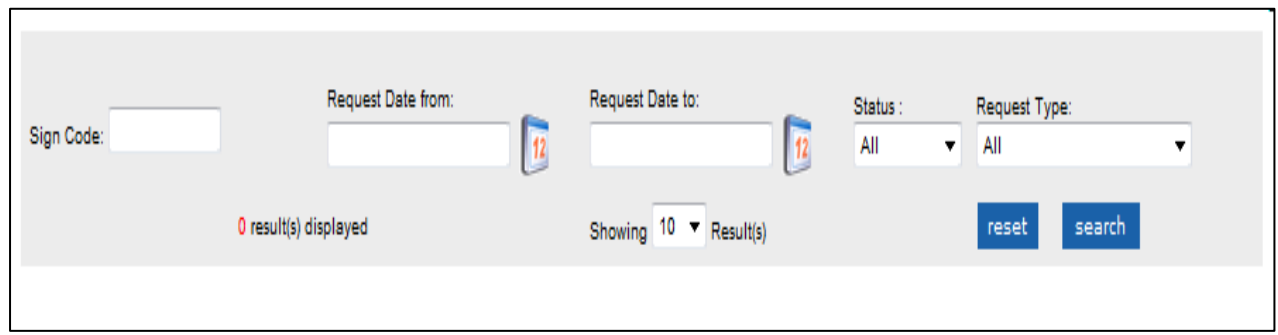

**"Change Profile"** screen will display the pre-inserted data, with the possibility to update all fields except Full Name, Personal ID Number, Travel Agency and Birthday.

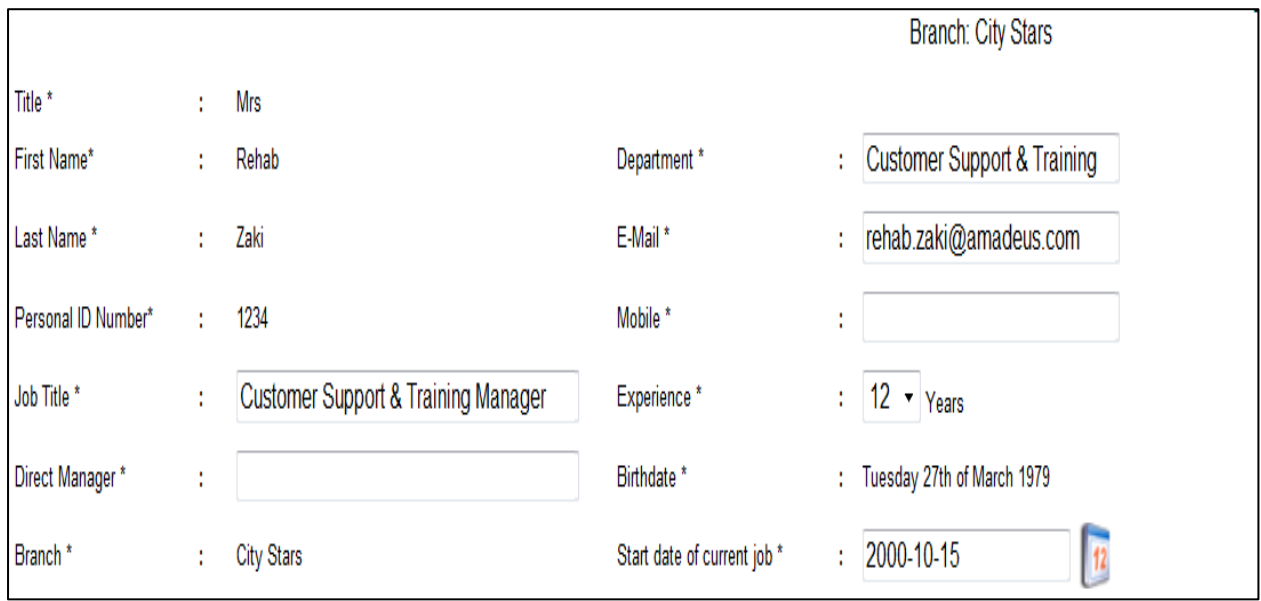

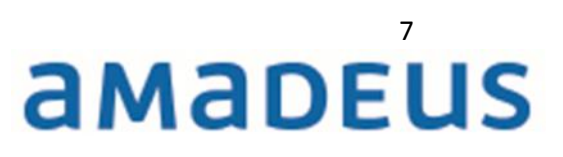

**"Change Password"** screen allows you to change your password.

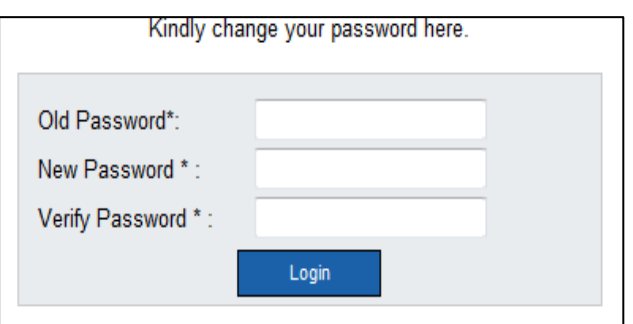

Finally you can also view Amadeus news, useful links and download sign-in manuals from below as shown below:

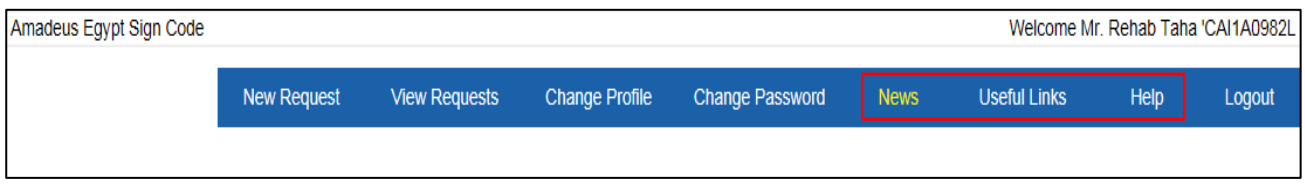

**Note:** Please ensure that you **logout** once you submitted your requests from Logout tab**.** 

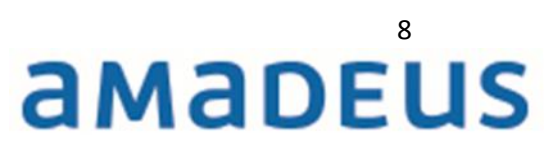